# **Talend Open Studio for Data Integration**

# **Présentation de Talend Open Studio for Data Integration**

**Familiarisez-vous avec Talend Open Studio for Data Integration.**

Ce document présente les principales fonctionnalités de Talend Open Studio for Data Integration.

Dans ce tutoriel, découvrez les fonctionnalités du tMap en créant une jointure entre un fichier d'entrée et la table d'une base de données. Les données de ces deux fichiers sont ensuite transformées vers une autre table de cette même base de données.

Prérequis :

Pour effectuer ce tutoriel, vous devez télécharger et extraire le fichier exampleFile.zip.

Une fois dézippé, vous obtenez deux nouveaux fichiers :

- customers\_demo5mn.csv, le fichier d'entrée utilisé pour la jointure.

- demo5mn.sql, le fichier de création de la base de données.

Créez une base de données « demo5mn » et executez le script « demo5mn.sql » fourni de manière à créer 2 tables : customers et states.

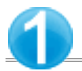

**Ouvrir Talend Open Studio**

Double-cliquez sur le raccourci Talend Open Studio pour ouvrir son assistant de connexion.

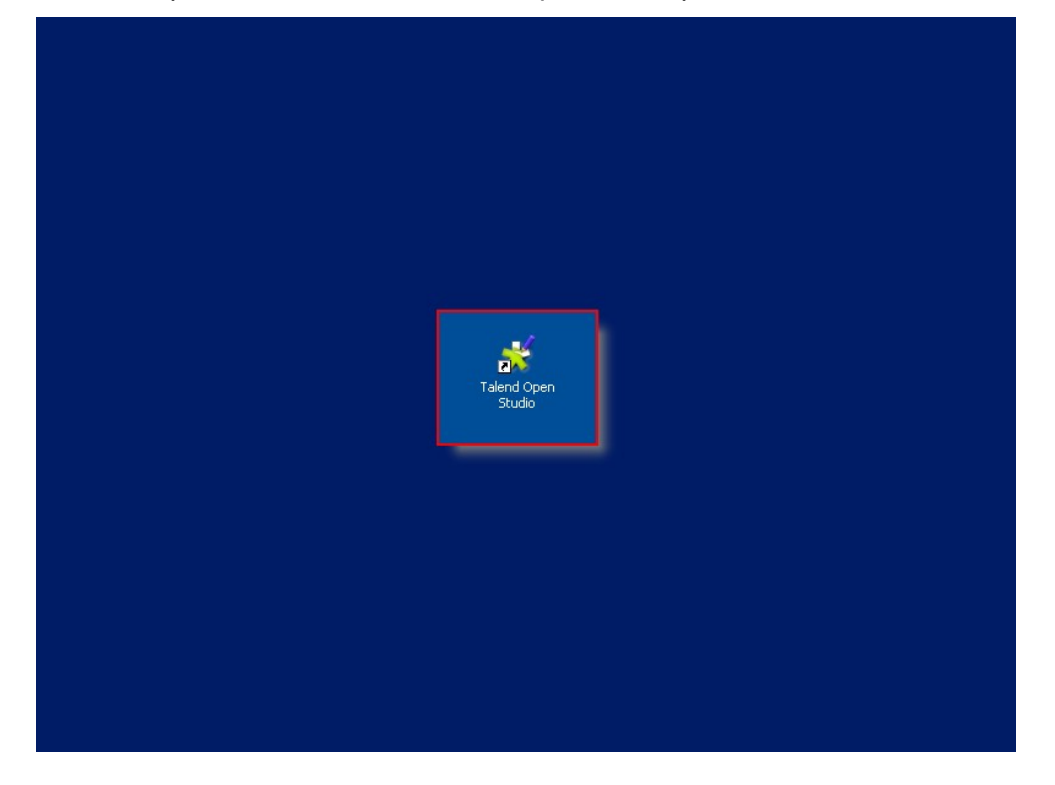

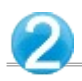

Dans l'assistant Talend Open Studio :

### Cliquez sur Créer pour ouvrir l'assistant de création.

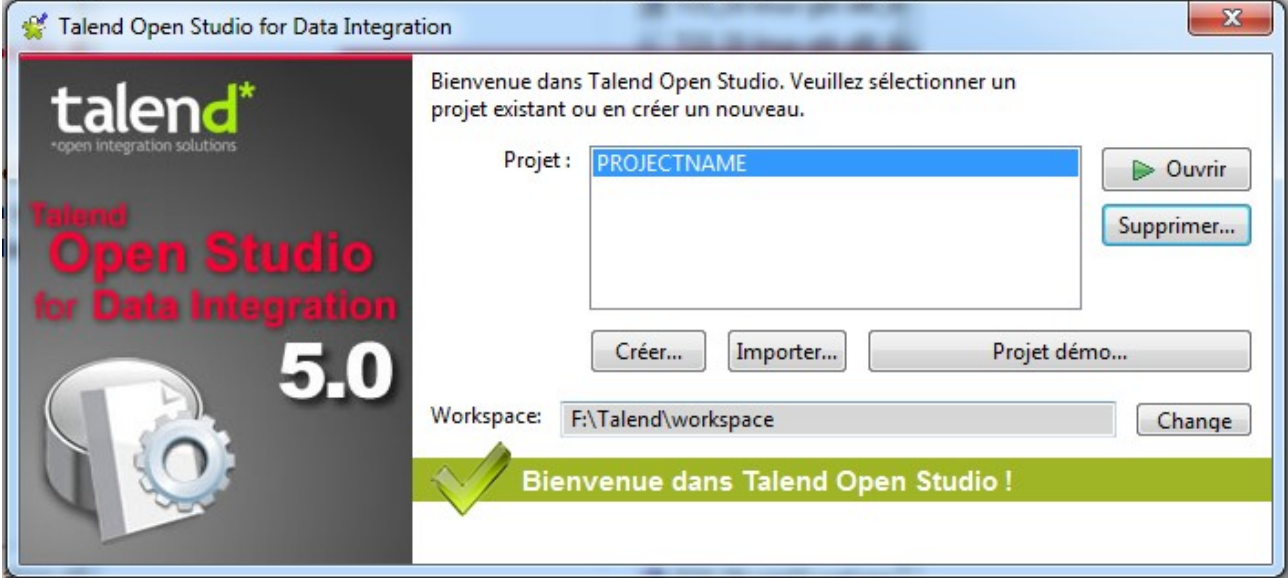

## Dans l'assistant Nouveau projet : Dans le champ Nom du projet, saisissez le nom du projet : Demo5mn. Cliquez sur Terminer.

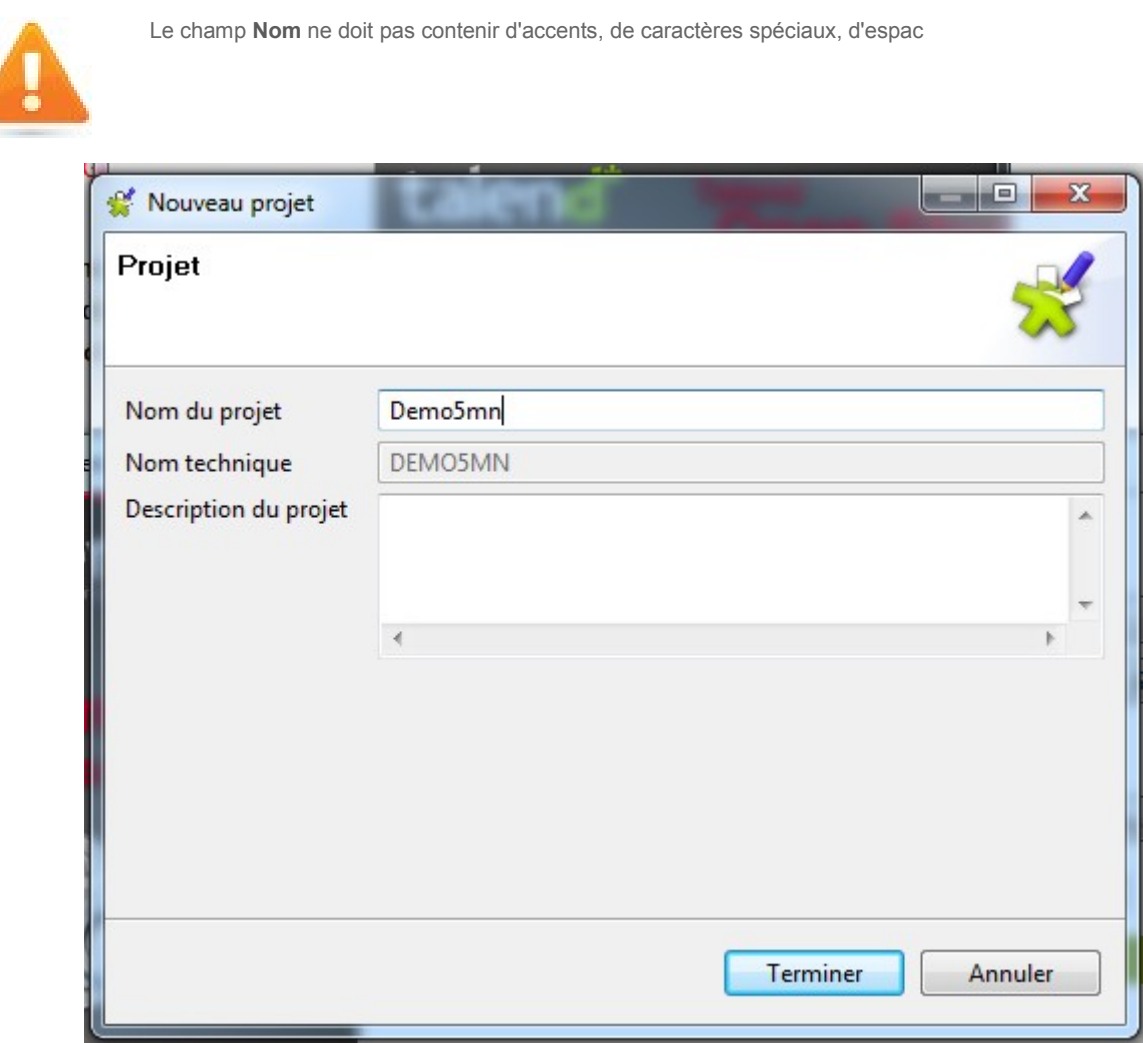

Dans l'assistant Talend Open Studio :

Dans la zone Project, sélectionnez le projet Demo5mn que vous venez de créer dans la liste et cliquez sur Ouvrir.

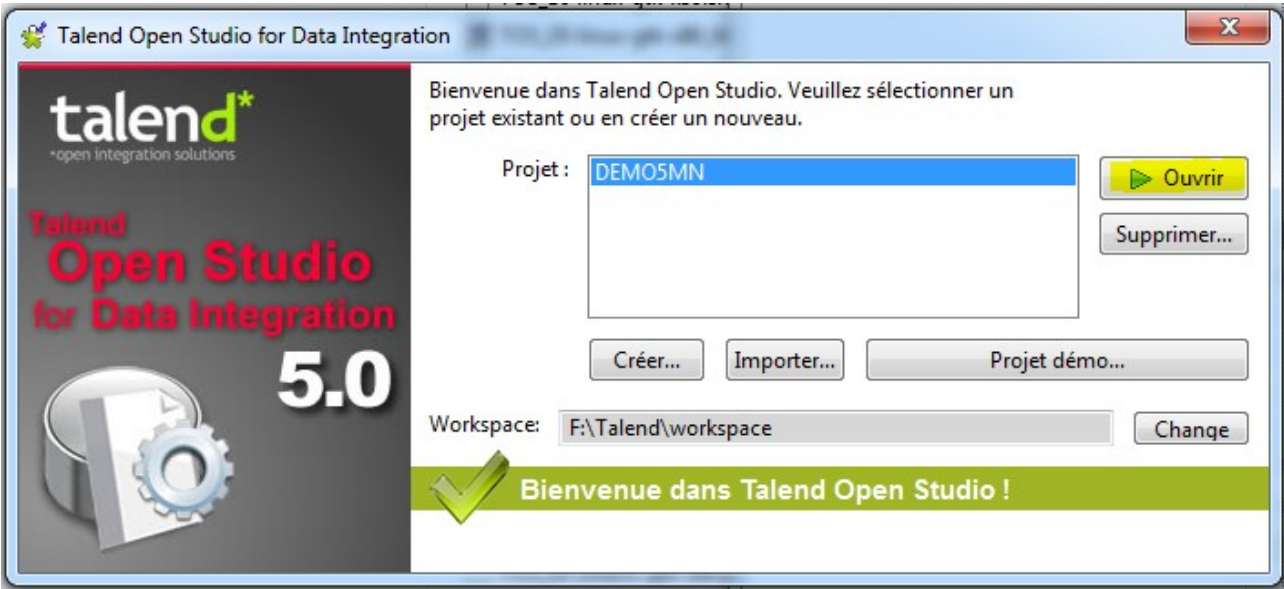

Lorsque vous ouvrez Talend Open Studio pour la première fois, un onglet affiche des informations utiles, notamment des liens vers le Guide d'installation (Installation guide), le Guide Utilisateur (User Guide) et la Communauté (Community).

Cliquez sur Start now! pour fermer cet onglet et accéder à Talend Open Studio.

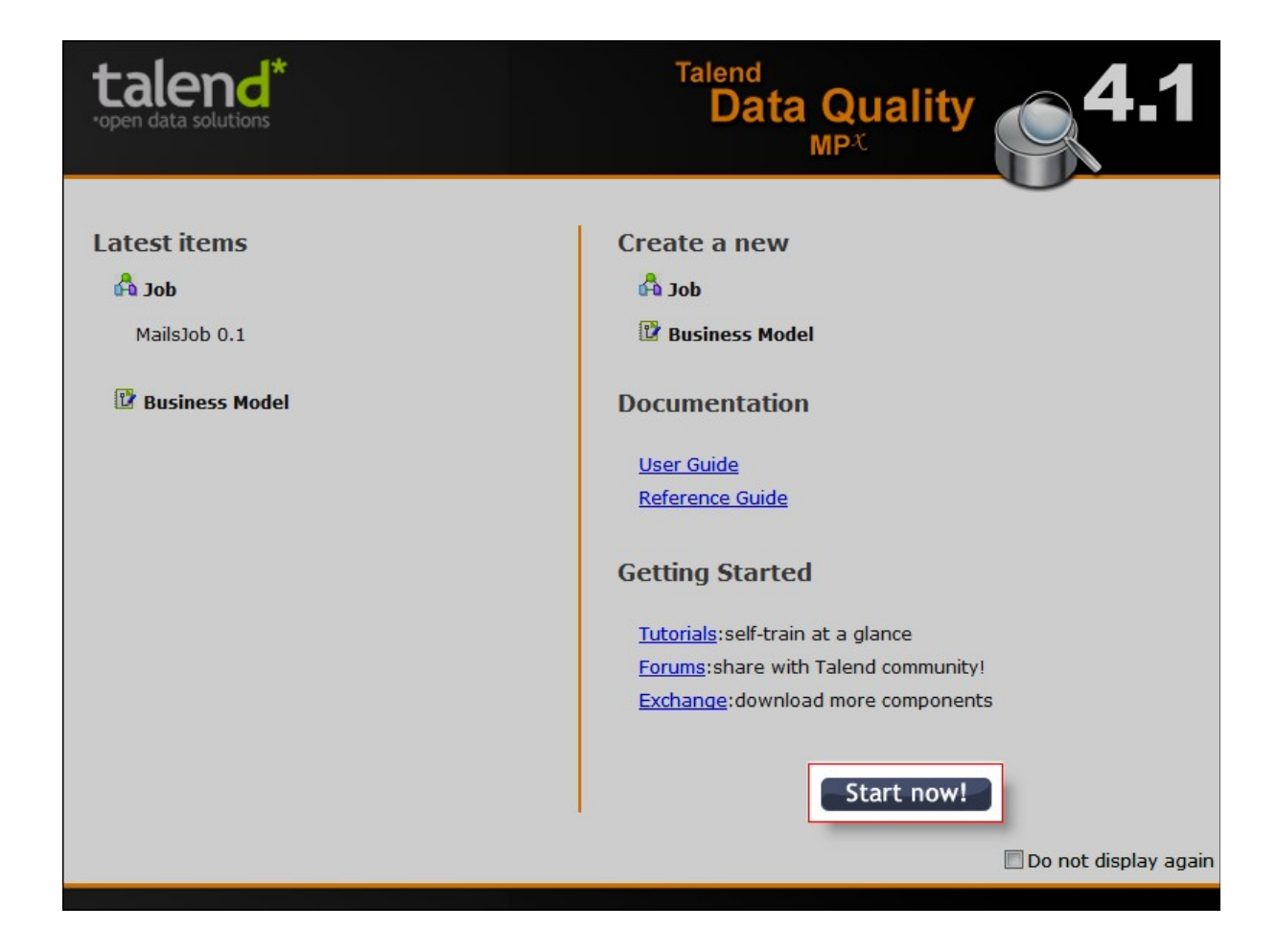

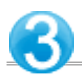

Dans le Repository situé à gauche de Talend Open Studio :

Cliquez-droit sur Job Designs.

Dans le menu contextuel, cliquez sur Create Job. L'assistant New job s'ouvre.

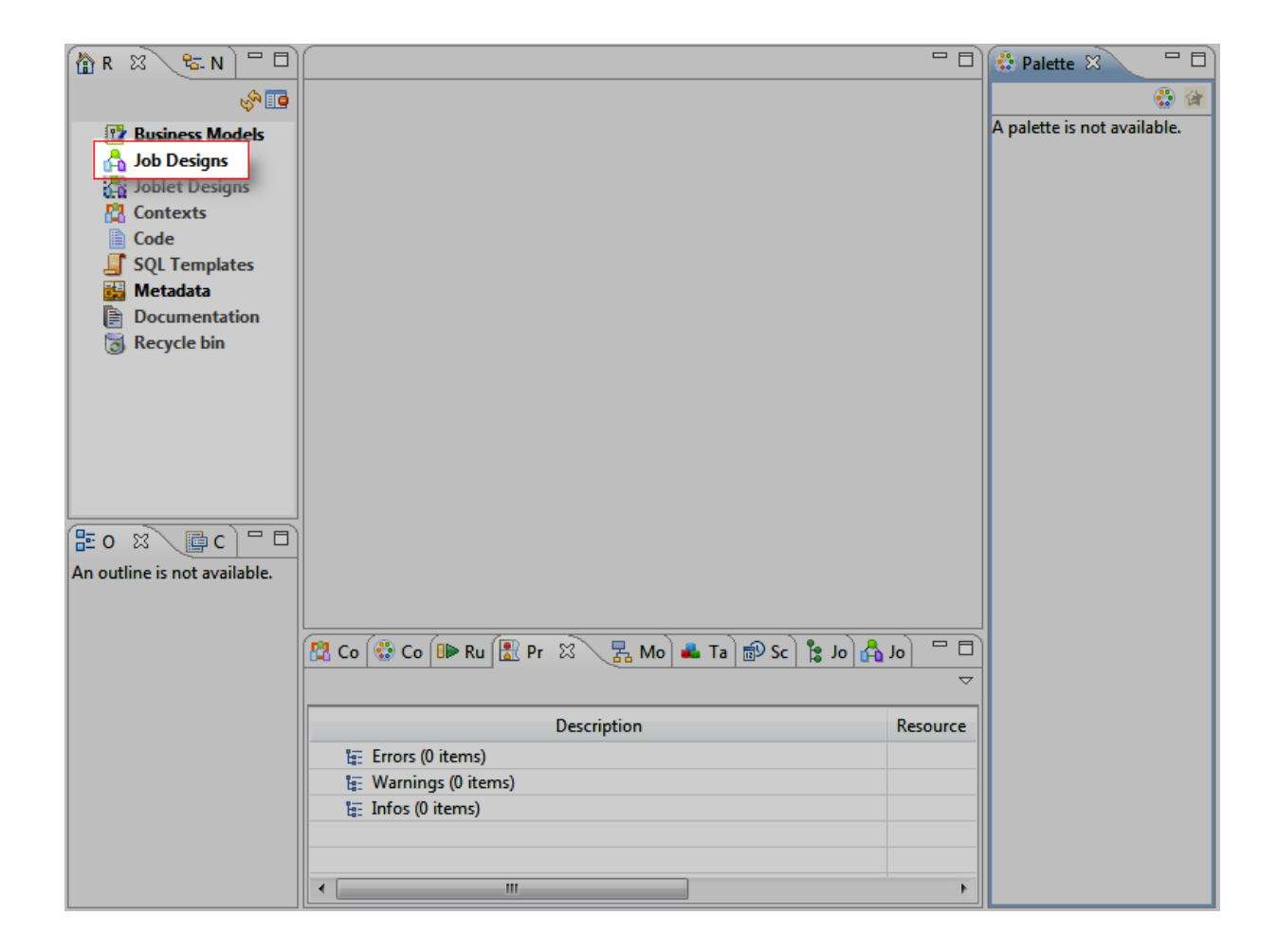

Dans l'assistant New job :

Dans le champ Name, saisissez le nom du Job :Demo5mn. Cliquez sur Finish pour fermer l'assistant et créer le Job. Le Job Designer présente alors un Job vierge.

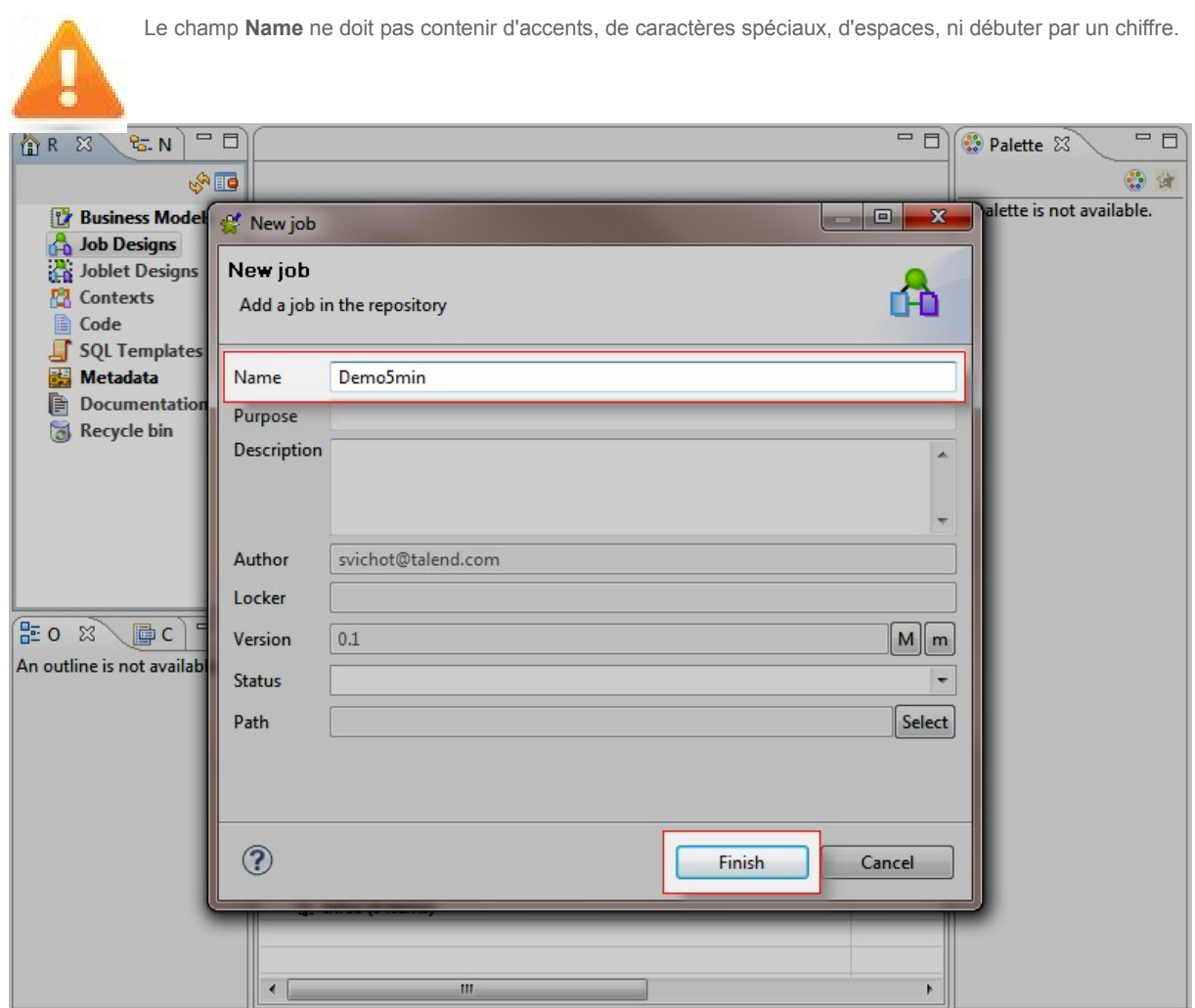

Dans le Repository situé à gauche de Talend Open Studio :

Développez le nœud Metadata.

Cliquez-droit sur File delimited.

Dans le menu contextuel, cliquez sur Create file delimited. L'assistant New Delimited File s'ouvre.

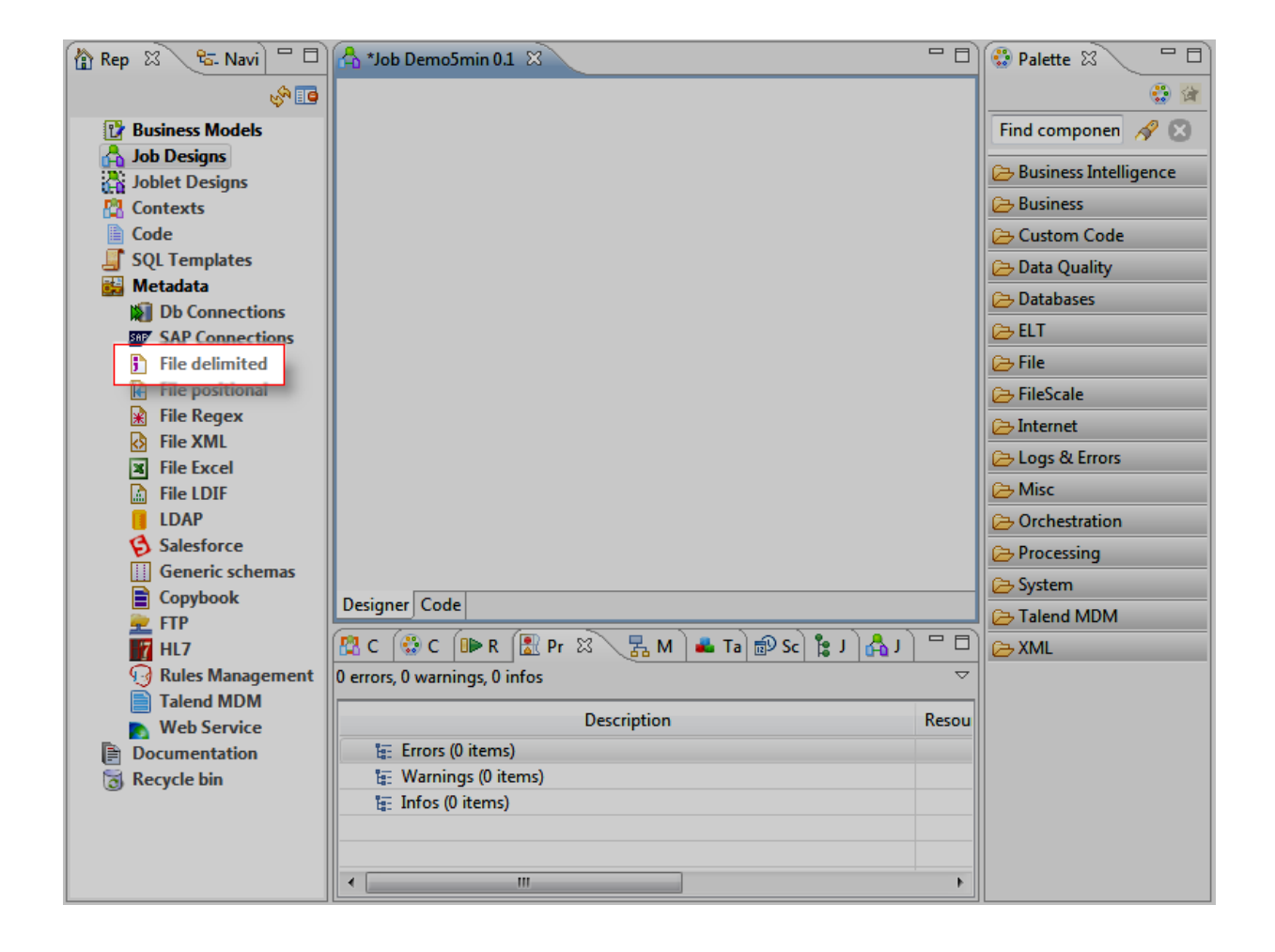

#### Dans l'assistant New Delimited File :

Dans le champ Name, saisissez le nom de la métadonnée : Customers.

Cliquez sur Next pour continuer.

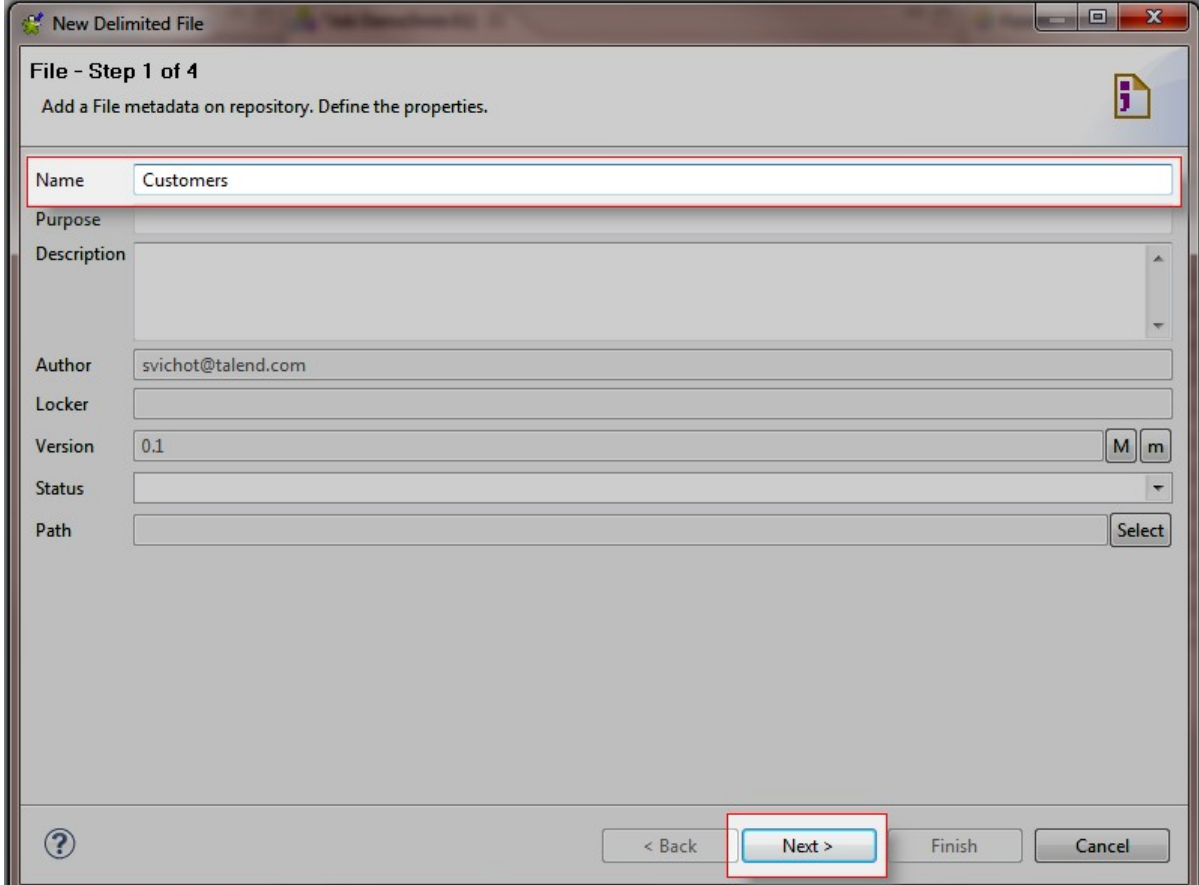

Cliquez sur Browse... et sélectionnezcustomers\_demo5mn.csv dans l'assistant qui s'ouvre.

Dans la liste Format, sélectionnez le système d'exploitation de votre ordinateur.

Cliquez sur Next.

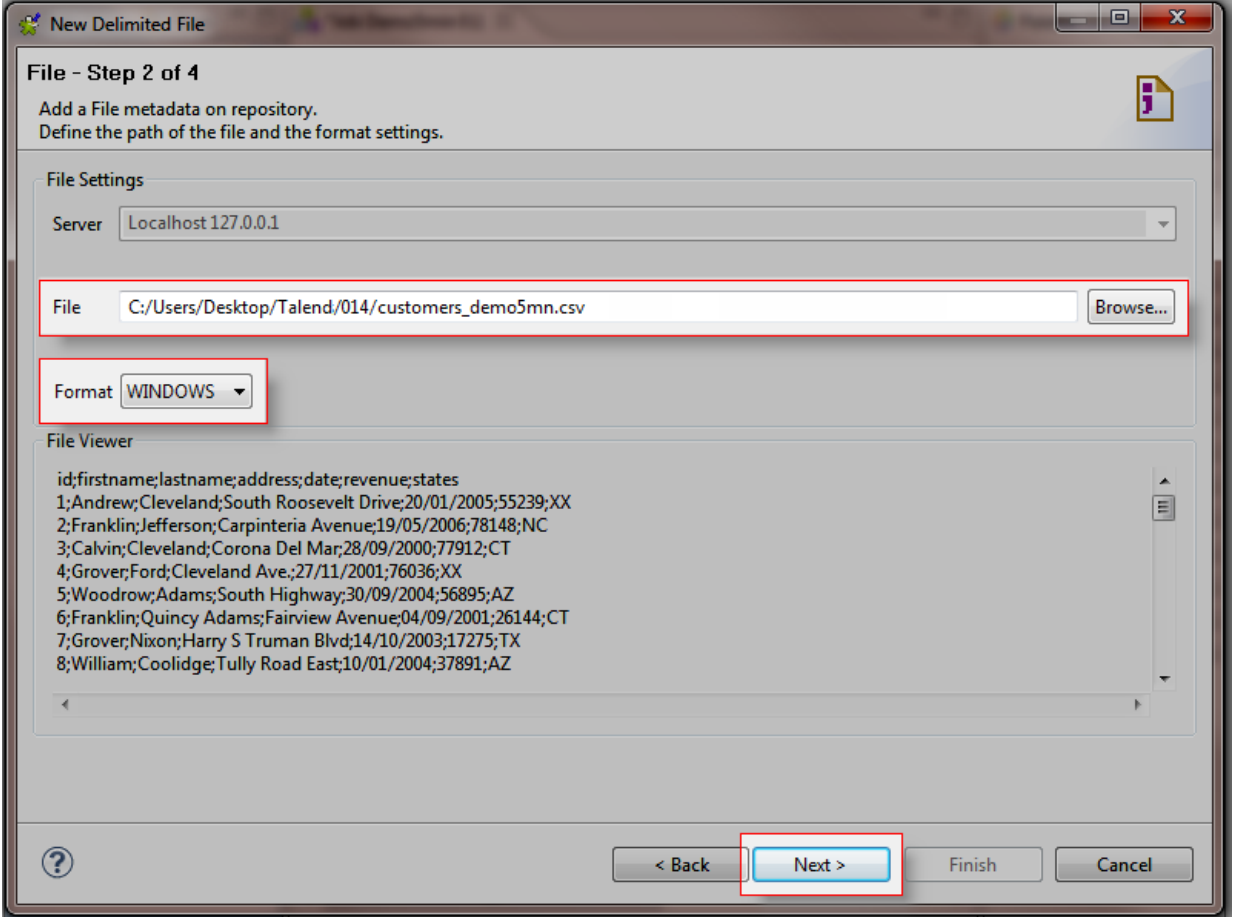

Dans la zone Preview en bas de l'assistant, cochez la case Set heading row as column names pour récupérer le nom des colonnes du fichier.

Cliquez sur Refresh Preview pour mettre à jour l'aperçu de la structure et des données.

#### Cliquez sur Next.

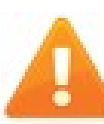

Lorsque vous cochez la case **Set heading row as column names**, le nombre que vous avez saisi dans le champ **Header** est incrémenté.

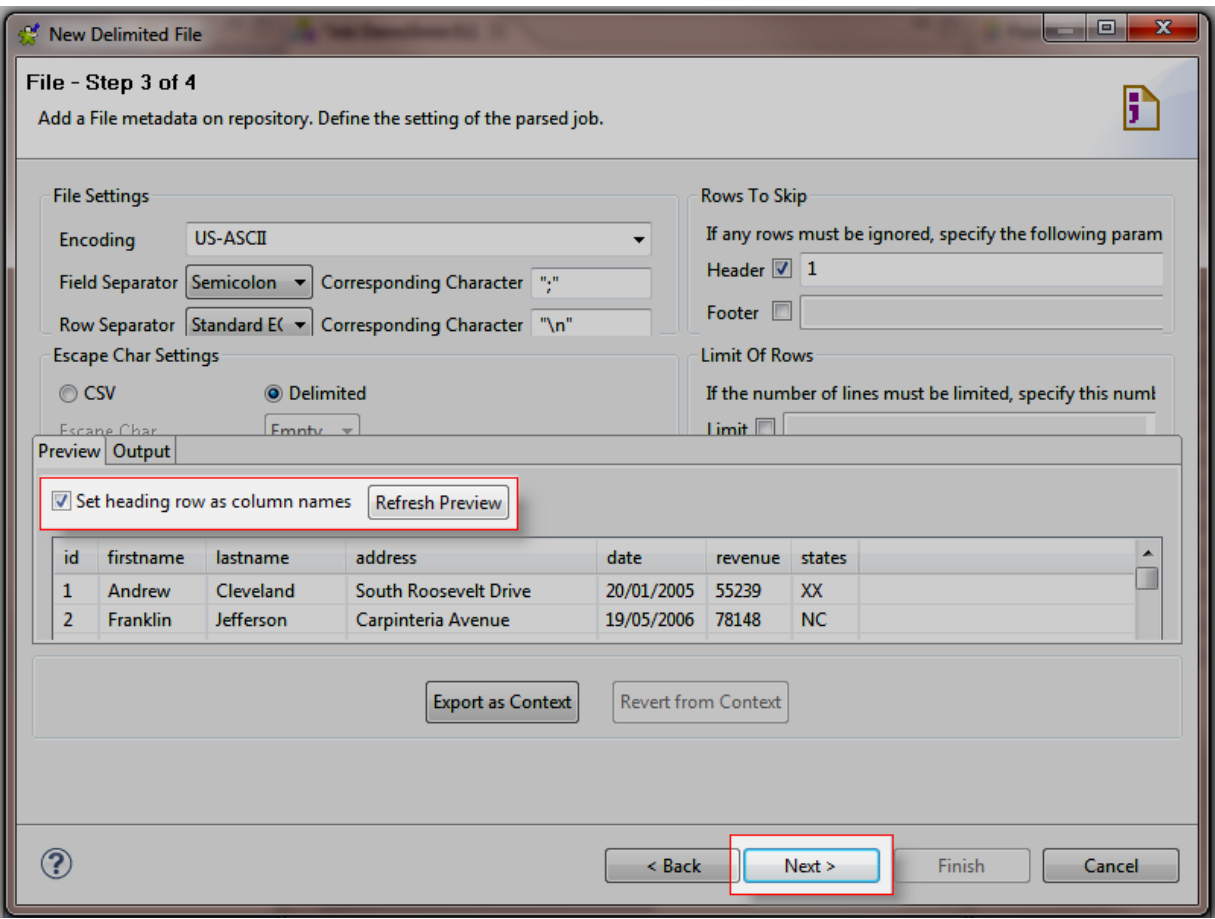

Dans la table Description of the Schema, vous pouvez modifier la description de la structure des données.

Cochez la case Key et décochez la case Nullable de la colonne id pour la définir comme clé primaire.

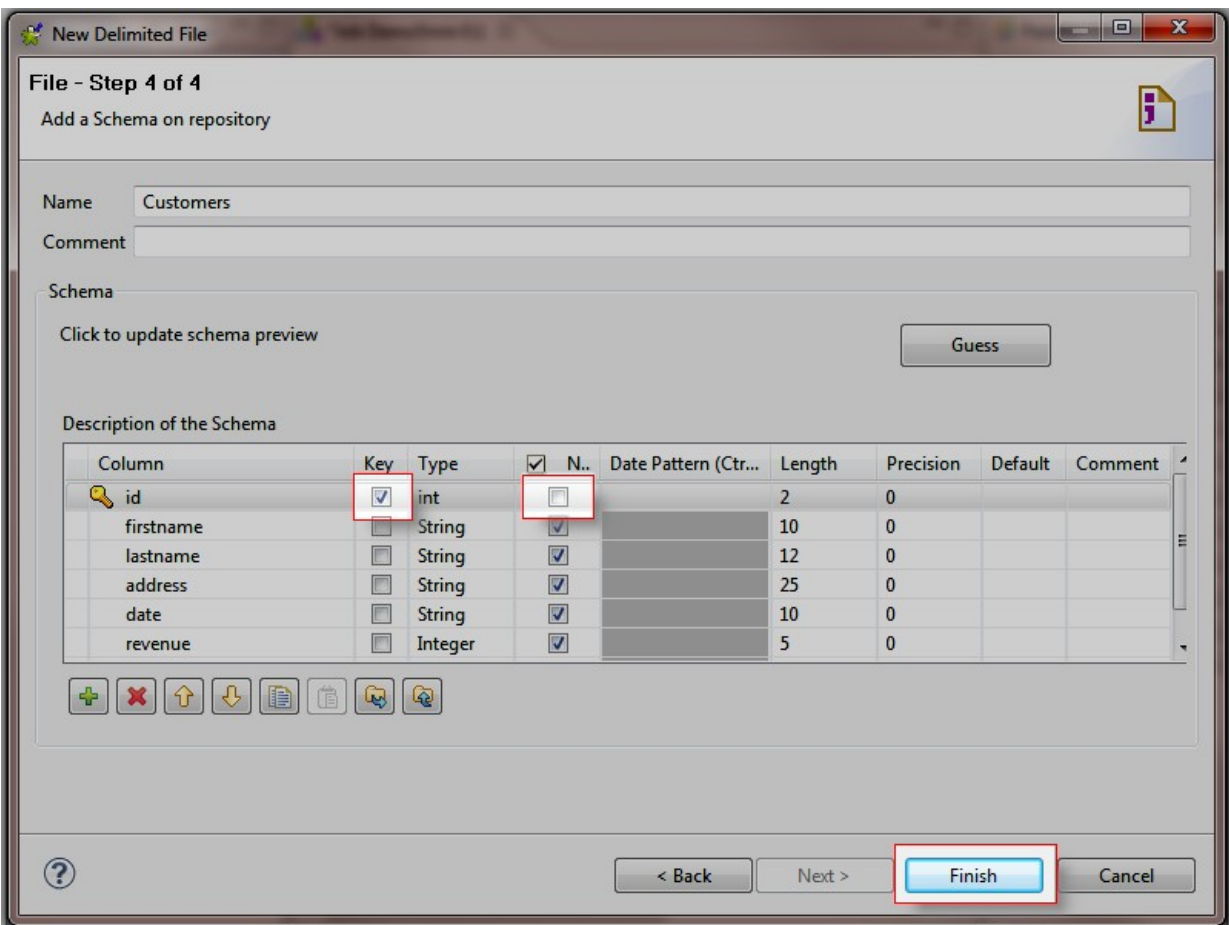

Dans le Repository à gauche :

La métadonnée Customers apparaît sous le nœudMetadata > File delimited.

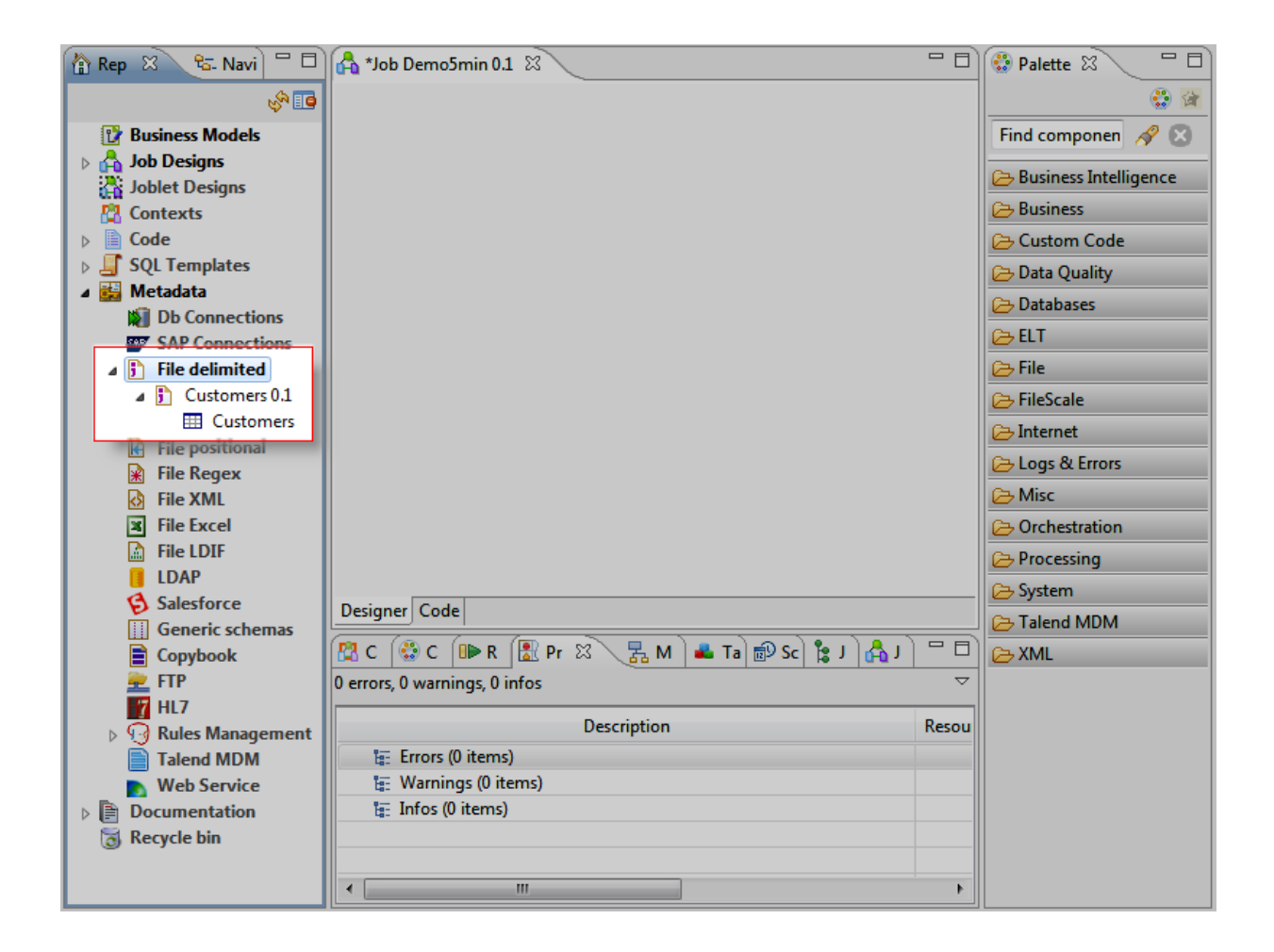

Dans le Repository situé à gauche :

Pour ajouter le composant d'entrée, appuyez surCtrl+Shift tout en glissant-déposant la métadonnéecustomers dans le Job Designer.

Le composant tFileInputDelimited est automatiquement créé dans le Job Designer.

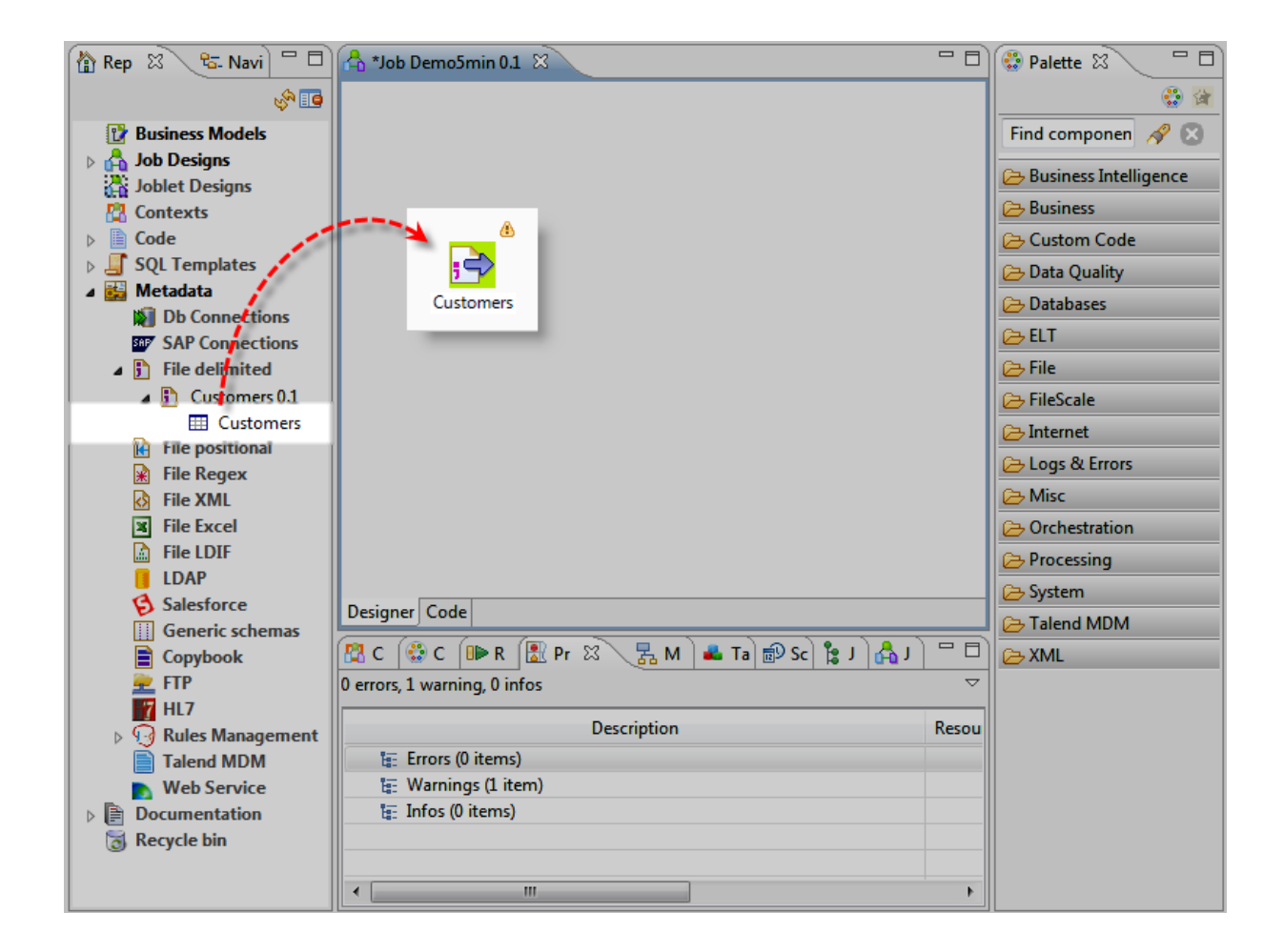

Dans la Palette située à droite :

Cliquez sur la famille Logs & Errors pour ajouter le composant de sortie.

Cliquez sur le composant tLogRow et déposez-le dans le Job Designer.

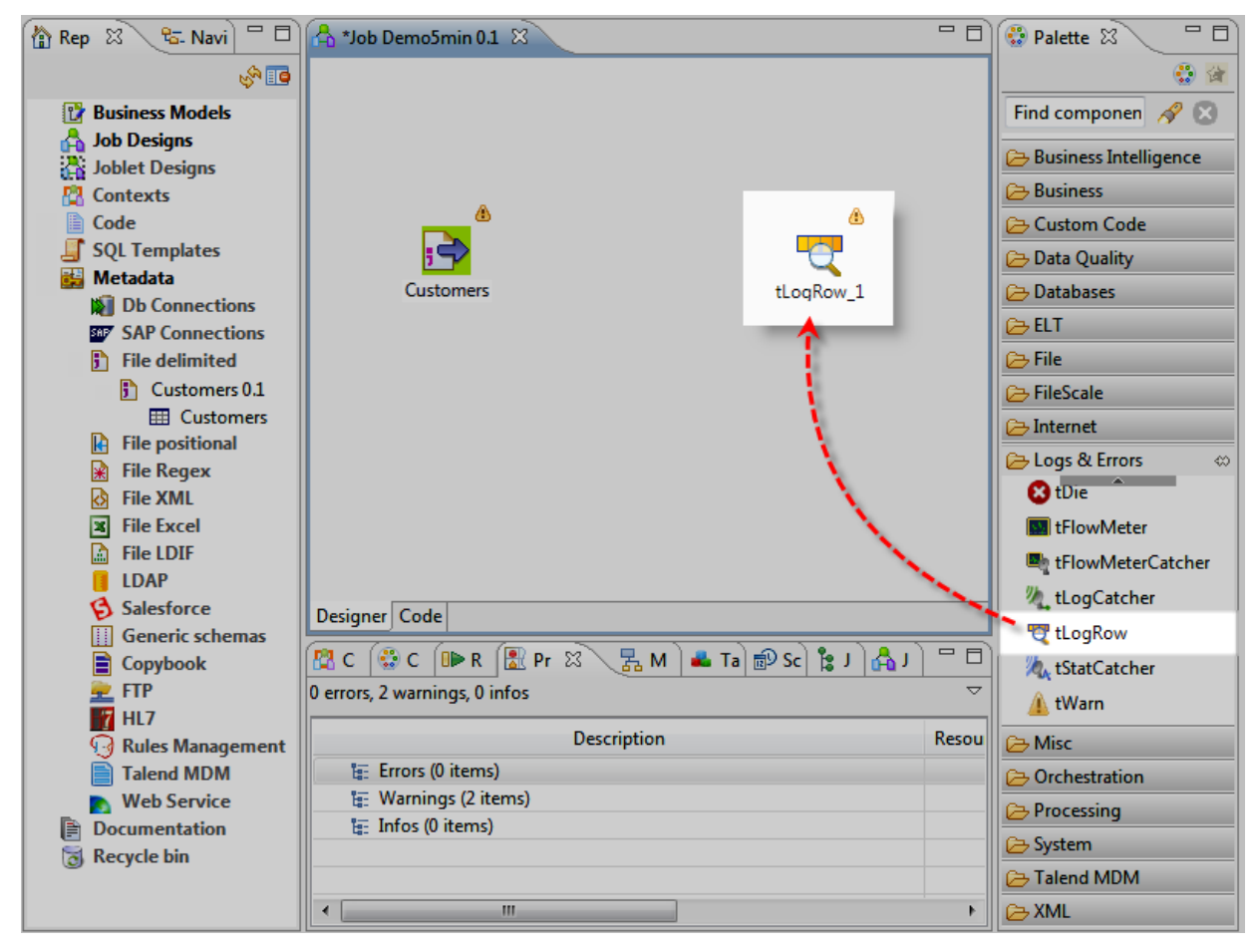

#### Dans le Job Designer :

### Pour relier les composants entre eux, cliquez-droit sur letFileInputDelimited nommé Customers et déplacez-vous jusqu'au tLogRow.

Vous pouvez aussi créer ce lien en cliquant-droit sur le composant, en sélectionnant **Row** > **Main** dans le menu contextuel et en cliquant sur le composant de sortie.

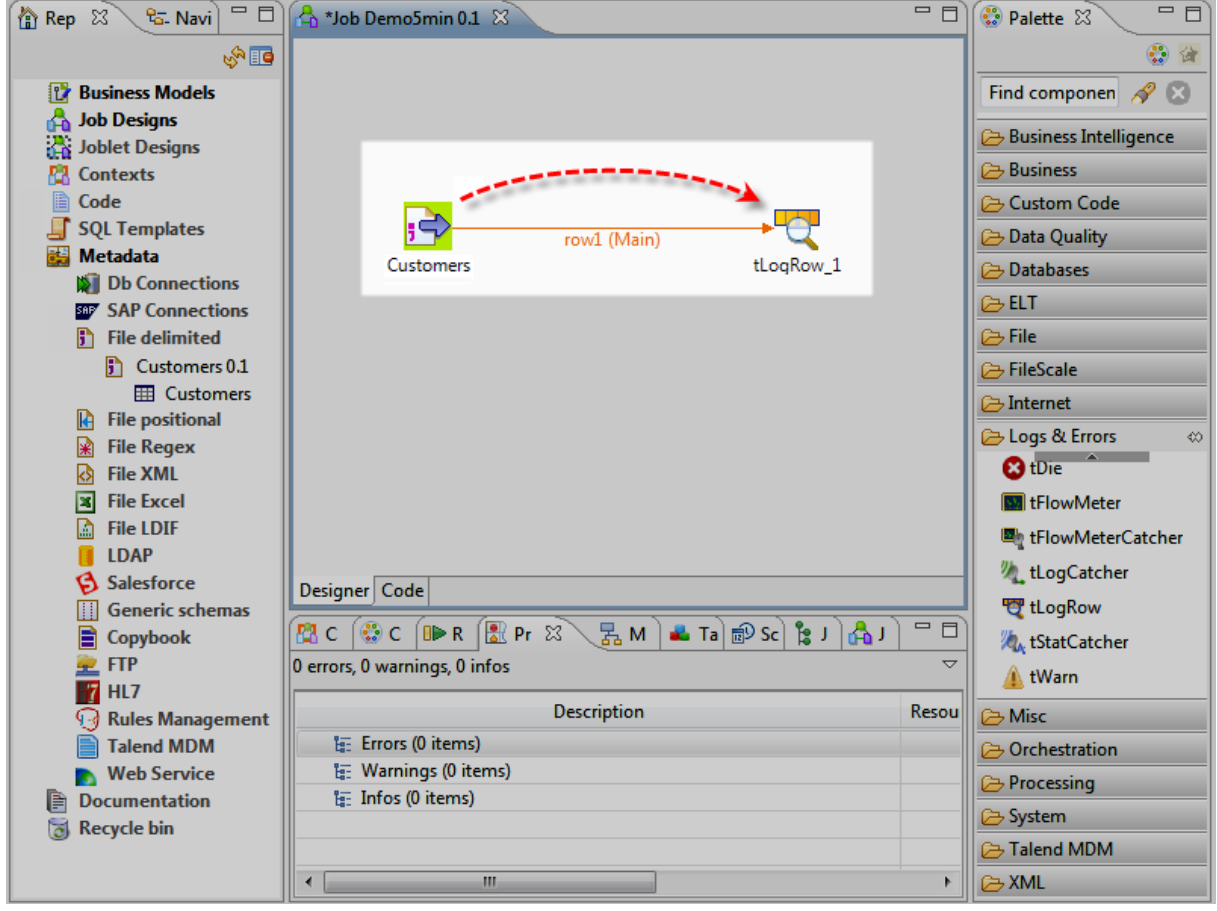

Dans le Job Designer :

Avant d'exécuter votre Job, enregistrez-la via Ctrl+S.

Cliquez sur la vue Run.

Dans la vue Run :

Cliquez sur l'onglet Advanced Settings.

Cochez la case Statistics.

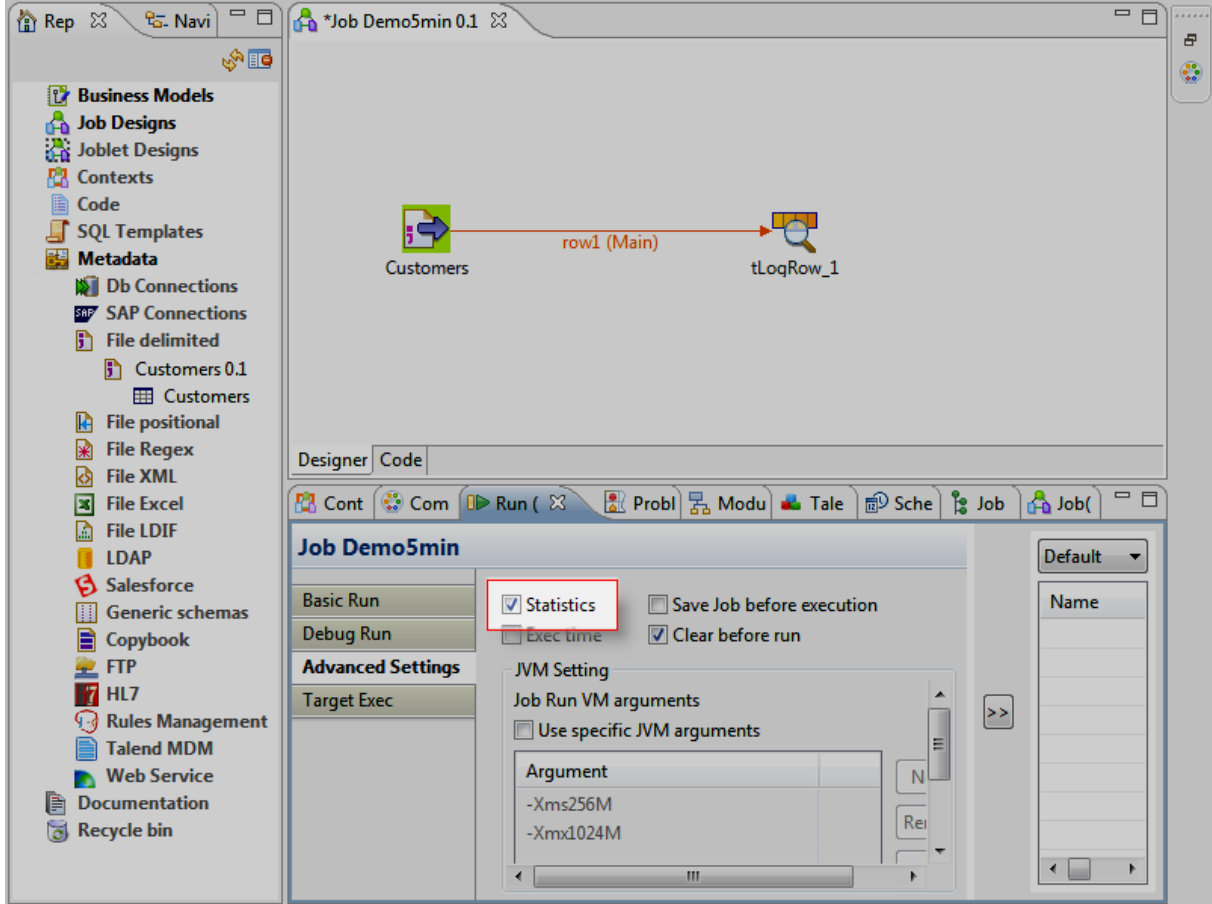

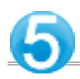

**Dans la vue Run :**

Cliquez sur l'onglet Basic Run.

Cliquez sur le bouton Run pour lancer l'exécution du Job en mode Statistics.

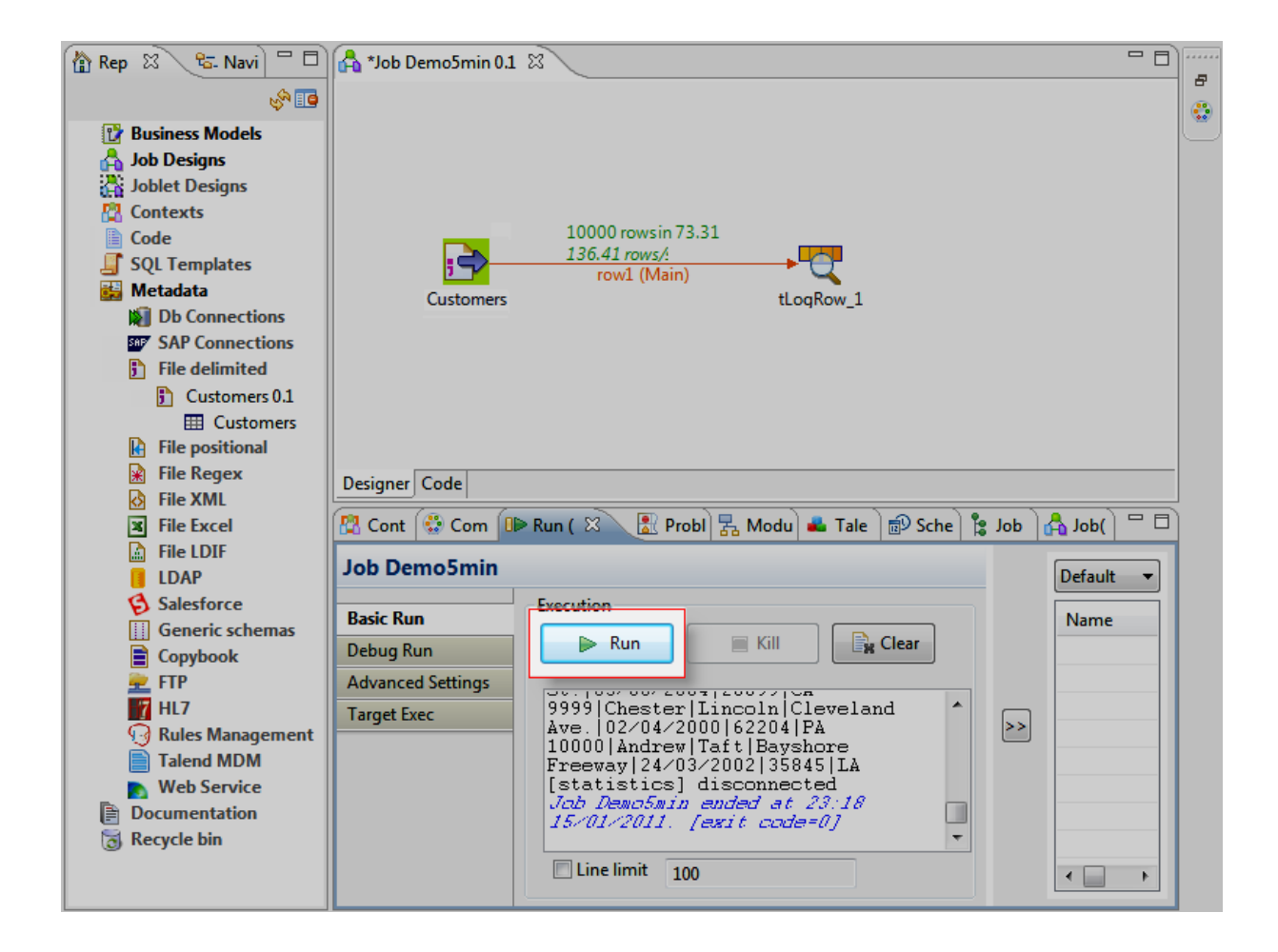

**Ce premier Job est maintenant terminé !**

**Il lit un fichier délimité et affiche les données dans la console.**

**Maintenant, nous allons modifier les données à l'aide du composant de transformation et afficher le résultat dans la console.**